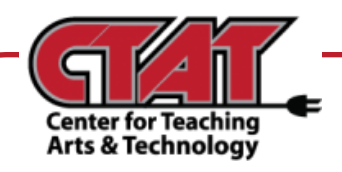

# **Adding Bookmarks to a PDF**

Using Adobe Pro DC

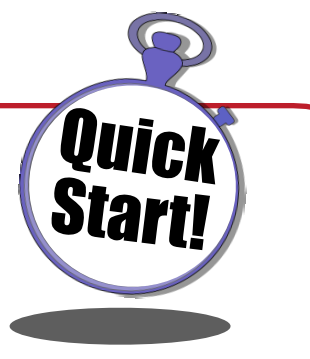

### **Bookmarking a Page**

*Using the Bookmark Panel*

- 1. Open the **PDF** document.
- 2. On the left side of the workspace, there is an arrow in the middle of the left margin  $($  $\blacktriangleright$  ). Click the arrow to expand a navigation panel. There are three icons in this panel: **Save**, **Pages** and **Bookmark (Figure 1.)**. Be sure the **Bookmark Panel** icon is chosen.
- 3. **Go to the page** in your PDF you want to bookmark and click on it.
- 4. Click on the **Add Bookmark** icon. A new Bookmark will appear in the panel **(Figure 2)**. Type in a name for your bookmark.
- 5. In the upper right corner of the Bookmark Panel, click the **Save icon**.
- 6. You have created a Bookmark! Repeat the process for additional pages and bookmarks.

## **Bookmarking Content**

*Using Right Click and Pages Panel*

圕 **SAVE** B டு **PAGES**  $\overline{m}$  ,  $\overline{m}$ IJ **BOOKMARK** O)

**Figure 1.** Use the different icons to access functions in the PDF.

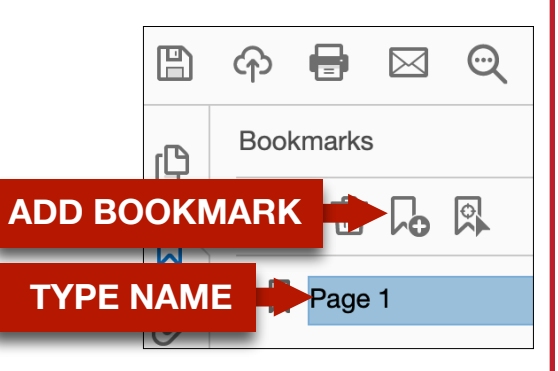

**Figure 2.** Use the Add Bookmark icon to place and name a bookmark..

- 1. Open the **PDF** document.
- 2. On the left side of the workspace, there is an arrow in the middle of the left margin  $(\cdot)$ . Click the arrow to expand the left margin navigation. Be sure the **Pages Panel** icon is chosen.
- 3. **Click on the page** (in the panel) your want to bookmark content in and click on it.
- 4. With the **Select Tool** chosen ( ), click and hold at the beginning and drag your mouse over the content to select it. Your selection will appear

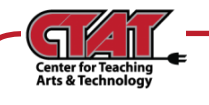

highlighted **(Figure 3.).**

- 5. **Right Click** your mouse and choose **Add Bookmark**. A bookmark will be created in the Bookmark Panel with an excerpt of the content used for the name.
- 6. Click the **Save** icon to save your work.

## **Editing Bookmarks**

#### *Renaming a bookmark*

1. In the **Bookmark Panel**, click two times on the bookmark you wish to edit to open the editing window. Edit the bookmark text and then click the **Save** ( ) icon.

圕

#### *Reorder Bookmarks*

- 1. Bookmarks are listed in the Bookmark panel in the order you create them. **To reorder** them, **click** on the bookmark you wish to location you would like to have it. You will see a thin, dark line mot bookmark **(Figure 4.)**. When the line is in the place you want the bookmark, **release** the bookmark.
	- 2. Click the **Save** icon to save your work.

#### *Indent Bookmarks*

- 1. To indent a bookmark, **click** on the **bookmark icon** just before the name. **Drag** the bookmark on a 45 degree angle under the bookmark you wish to place it under. The dark gray line, the same as when you are relocating a bookmark, will indicate your **position**. When the line is in the position you want, **release** the bookmark.
	- 2. Click the **Save** icon to save your work.

#### *Delete Bookmarks*

- 1. To **delete a bookmark**, **click** on it in the Bookmark Panel and then click the T**rash Can** icon at the top of the Bookmark Panel **(Figure 5.)**.
- 2. Click the **Save** icon to save you

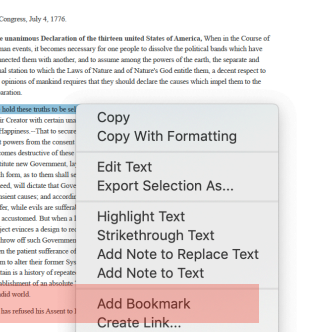

**Figure 3.** Click and drag across the text you wish to bookmark. The highlight will show what you have selected..

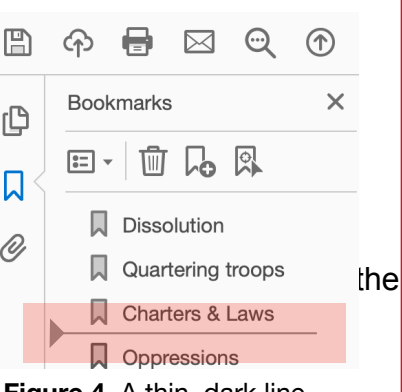

**Figure 4.** A thin, dark line indicates where the bookmark will drop when released.

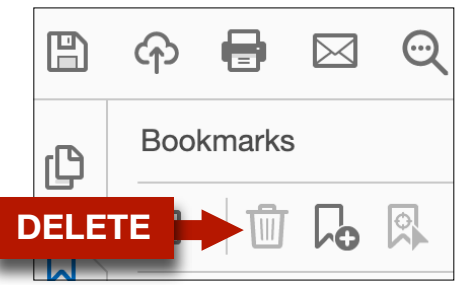

**Figure 5.** Click on the bookmark and then the trash can to delete.